# LEXWARE

# Update-Handbuch Fehlzeiten

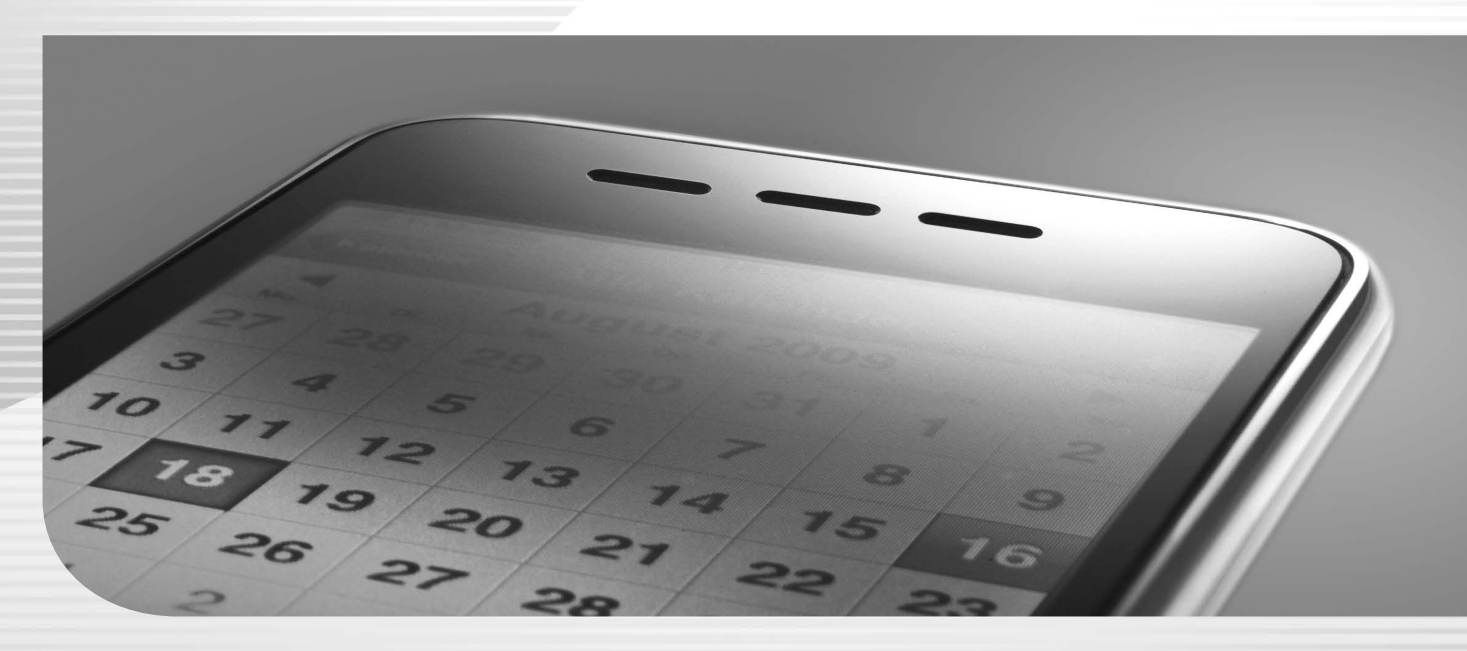

Lexware fehlzeiten Lexware fehlzeiten pro

#### **Impressum**

© 2017 Haufe-Lexware GmbH & Co. KG Postanschrift: Postfach 100428, 79123 Freiburg i. Br. Hausanschrift: Munzinger Straße 9, 79111 Freiburg i. Br. Telefon: 0761/898-0 Internet: http://www.lexware.de Alle Rechte vorbehalten.

Die Software und das Handbuch wurden mit größter Sorgfalt erstellt.

Es kann jedoch keinerlei Gewähr für die Fehlerfreiheit der Software, der mitgelieferten Daten sowie des Handbuchs übernommen werden. Da nach der Drucklegung des Handbuchs noch Änderungen an der Software vorgenommen wurden, können die im Handbuch beschriebenen Sachverhalte bzw. Vorgehensweisen u. U. von der Software abweichen.

Kein Teil des Handbuchs darf in irgendeiner Form (Druck, Fotokopie, Mikrofilm oder in einem anderen Verfahren) ohne unsere vorherige schriftliche Genehmigung reproduziert oder unter Verwendung elektronischer Systeme verarbeitet, vervielfältigt oder verbreitet werden.

Wir weisen darauf hin, dass die im Handbuch verwendeten Bezeichnungen und Markennamen der jeweiligen Firmen im Allgemeinen warenzeichen-, marken- oder patentrechtlichem Schutz unterliegen.

Inhalt 08851-5001

Autor Christoph Rosewich Satz, Layout docom, Freiburg

# Inhaltsverzeichnis

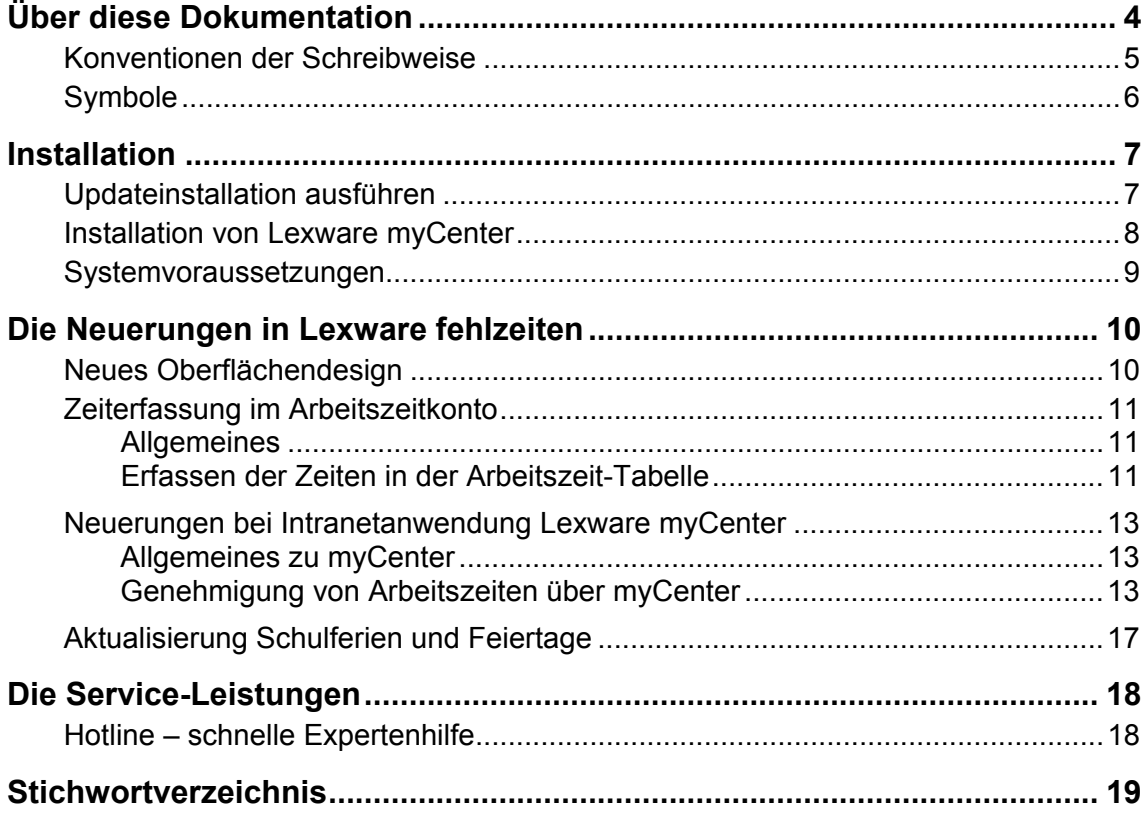

# <span id="page-3-0"></span>**Über diese Dokumentation**

Dieses Handbuch ist speziell für Updatekunden erstellt. Sie erhalten einen schnellen Überblick über die Änderungen und Neuerungen von Lexware fehlzeiten 2018.

Die nachfolgenden Inhalte helfen Ihnen, das Update direkt für Ihre Arbeit zu nutzen:

- Die Update-Installation
- Detaillierte Informationen zu Verbesserungen und neuen Leistungsmerkmalen
- Die Service-Leistungen zum Update

Die vollständige pdf-Dokumentation zu Lexware fehlzeiten finden Sie im Programm im Menü **?** unter **Online Support**.

## <span id="page-4-0"></span>**Konventionen der Schreibweise**

**Tastatureingaben** werden wie folgt dargestellt:

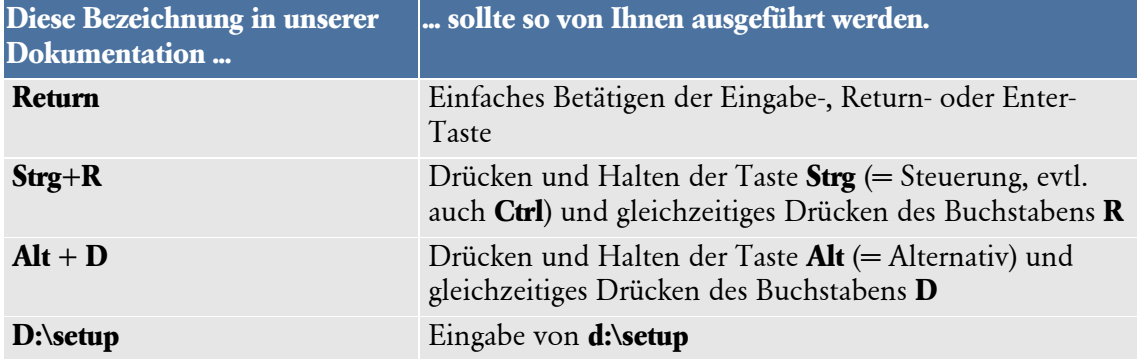

#### Die **Maus** wird wie folgt benutzt:

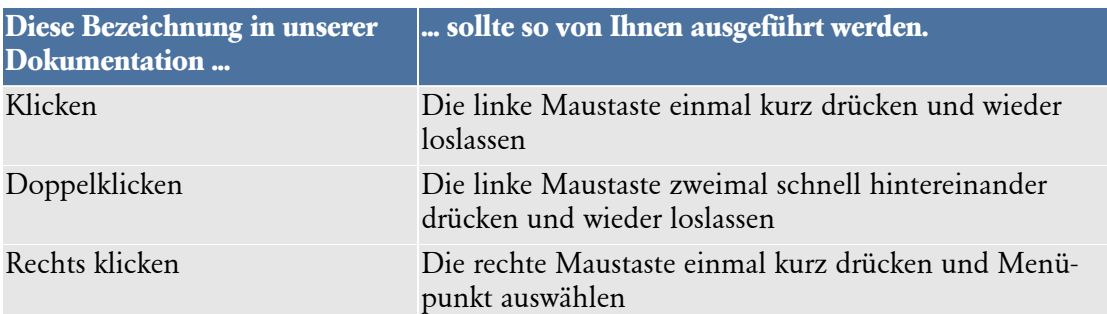

#### **Bedienelemente** werden fett hervorgehoben:

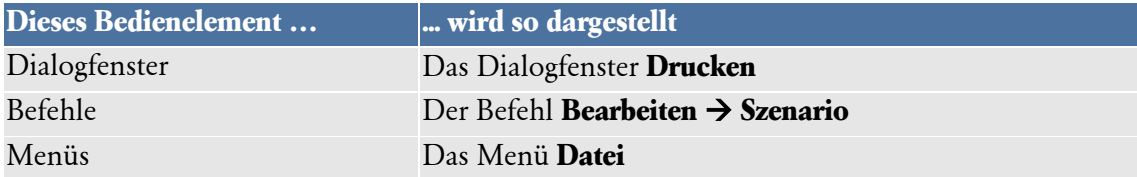

## <span id="page-5-0"></span>**Symbole**

In diesem Handbuch werden folgende Symbole verwendet, um Sie auf wichtige Dinge hinzuweisen:

 $\frac{1}{\sqrt{2}}$ 

gibt wertvolle **Tipps** aus der Praxis von Steuerberatern und Anwendern.

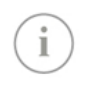

weist auf lesenswerte **Besonderheiten** hin.

zeigt Ihnen, wo Sie besonders **aufmerksam** sein sollten.

informiert über **Gesetzesangaben** und andere Fundstellen.

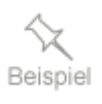

erläutert den beschriebenen Sachverhalt an einem **Beispiel**.

# <span id="page-6-0"></span>**Installation**

Bei dem vorliegenden Programm handelt es sich um eine Updateversion. Deshalb wird im Rahmen der Installation zunächst überprüft, ob eine gültige Vorversion auf dem Rechner installiert ist.

**Wichtig:** Wenn Sie die neue Programmversion auf einem anderen Rechner installieren wollen, lesen Sie bitte zunächst den Abschnitt **Rechnerwechsel durchführen** im **Technischen Handbuch**.

#### <span id="page-6-1"></span>**Updateinstallation ausführen**

- 1. Melden Sie sich mit Administrator-Rechten an und legen Sie die CD in das Laufwerk. Sollte die CD nicht automatisch starten, gehen Sie über **Start Ausführen Durchsuchen** auf Ihr DVD-Laufwerk und führen Sie einen Doppelklick auf die Datei **lxsetup.exe** aus. Haben Sie die Software per Download erworben, führen Sie einen Doppelklick auf die herunter geladene Datei aus.
- 2. Es öffnet sich die Installationsstartseite: Hier haben Sie zunächst die Möglichkeit, sich mit Hilfe der **Installationshinweise** zu informieren. Gehen Sie auf **Jetzt installieren**, um die Installation durchzuführen.
- 3. Zunächst müssen Sie die **Seriennummer** eingeben, die Sie dem Seriennummernzertifikat Ihres Lexware Programms entnehmen können.
- 4. Nachdem Sie die Lizenzbedingungen bestätigt haben, erfolgt eine Überprüfung Ihres Systems.
- 5. Als nächstes wird Ihnen die vereinfachte Updateinstallation angeboten.

Dadurch werden die bereits vorhandenen Installationspfade verwendet und es ist gewährleistet, dass die verschiedenen Komponenten reibungslos miteinander arbeiten. Ist während der Installation ein Neustart erforderlich, hat anschließend die Anmeldung durch denselben Benutzer mit Administrator-Rechten zu erfolgen.

- 6. Vor dem ersten Programmstart sollten Sie zunächst mit Hilfe von Lexware Info Service im Internet nach Programmaktualisierungen suchen, um sicherzustellen, dass Sie mit der aktuellsten Version arbeiten.
- 7. Beim ersten Programmstart nach dem Update wird die Datenbankaktualisierung automatisch gestartet. Hierbei ist auch eine Datensicherung durchzuführen. Weitere Informationen zu diesen Schritten finden Sie im Technischen Handbuch.

**Achtung:** Bei einer Client-/Serverinstallation müssen nach dem Serverupdate die Clients aktualisiert werden. Sie brauchen dafür keinen Datenträger.

Beim ersten Programmstart auf dem Client, stellt Ihr Lexware Programm automatisch fest, dass die Serverinstallation aktueller ist als der Client und startet das Clientsetup. Sollte dies nicht passieren, beenden Sie das Programm auf dem Client bitte sofort und starten das Client-setup manuell aus dem Netsetup-Verzeichnis des Servers.

#### <span id="page-7-0"></span>**Installation von Lexware myCenter**

Bei Lexware myCenter handelt es sich um eine Intranet Anwendung, welche zusätzlich zu Lexware fehlzeiten auf dem Rechner installiert wird, auf dem auch die Datenbank von Lexware fehlzeiten installiert ist (nachfolgend als Server bezeichnet). Bei einer Einzelplatzinstallation ist das derselbe Rechner, auf dem auch Lexware fehlzeiten installiert ist.

Lexware myCenter wird automatisch bei der Update Installation von Lexware fehlzeiten aktualisiert. Sie müssen also kein separates Setup dafür ausführen!

Nach der erfolgreichen Installation des myCenter Updates, wird auch der eingerichtete online-Dienst auf dem Server wieder gestartet. Sie finden diesen Dienst in der Dienste Verwaltung unter der Bezeichnung **Haufe.FabricHostService**.

#### **Bitte beachten Sie:**

Um den Zugriff Ihrer Mitarbeiter auf myCenter zu ermöglichen, müssen Sie u. U. die Einstellungen ihrer Sicherheitssoftware (Firewall, Virenschutz…) auf dem Server anpassen.

### <span id="page-8-0"></span>**Systemvoraussetzungen**

Dieser Abschnitt beschreibt die Mindestanforderung an die Hardware, Systemsoftware und den Speicherbedarf für die Verwendung von Lexware fehlzeiten. Selbstverständlich sind nach oben hin keine Grenzen gesetzt.

- Microsoft® Windows® 7 SP1 (ab Home) / Windows® 8.1 / Windows® 10 (jew. dt. Version)
- Pro-Version (Server): Microsoft® Windows® Server 2008 R2 SP1 / Home Server 2011 / Small Business Server 2011 / Server 2012 / Server 2012 R2
- 2-GHz-Prozessor oder höher
- Arbeitsspeicher mind. 2 GB RAM (empf. 4 GB). Server: 4 GB RAM
- Grafikauflösung mind. 1024 x 768 (4:3) oder 1366 x 768 (16:9)
- Freier Festplattenspeicher mind. 20 GB (davon mind. 5 GB auf dem Systemlaufwerk)
- DVD-Laufwerk
- Internetzugang und Programmaktivierung erforderlich

## <span id="page-9-0"></span>**Die Neuerungen in Lexware fehlzeiten**

#### <span id="page-9-1"></span>**Neues Oberflächendesign**

Das Erscheinungsbild wurde gemäß dem allgemeinen Designkonzept aktualisiert. Die Kacheln auf der Startseite, die Icons in der Symbolleiste und die Assistenten erhielten ein modernes und hochwertiges Design.

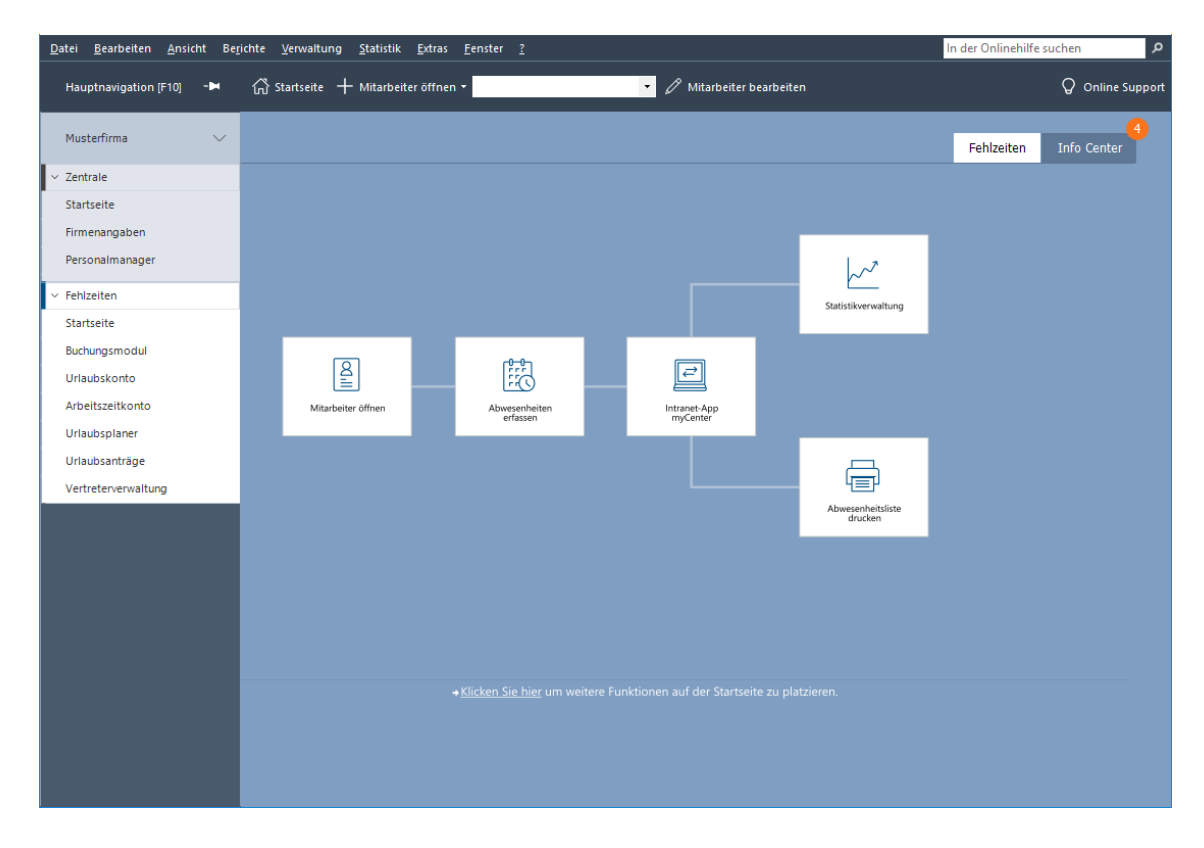

Die bewährten Prozesse und Strukturen in den Programmen werden dadurch nicht beeinflusst.

## <span id="page-10-0"></span>**Zeiterfassung im Arbeitszeitkonto Allgemeines**

<span id="page-10-1"></span>In Bezug auf die täglichen Arbeitszeiten konnten im bisherigen Arbeitszeitkonto lediglich die Ist-Stunden pro Tag erfasst werden. Nach dem Einbau der Ist-Zeitenerfassung in Lexware myCenter, wird nun diese Funktionalität auch im Arbeitszeitkonto zur Verfügung gestellt.

Die Erfassung der tatsächlichen Arbeitszeiten wird über das Menü **Bearbeiten Arbeitszeitkonto** auf der Seite "Zeiterfassung" vorgenommen. Bei der Gestaltung wurde auf die Erfassungsmöglichkeiten bei myCenter und bei Lexware lohn+gehalt Bezug genommen. Sie haben daher die Möglichkeit die geleistete Arbeitszeit in vier "Von: Bis:"-Blöcken abzubilden.

Während bei der Erfassung der Arbeitszeiten über myCenter automatisch eine Pausenzeit berücksichtigt wird, wird hier keine Pausenzeit vorgeschlagen. Erfasste Pausenzeiten werden von den ermittelten Ist-Zeiten abgezogen.

Arbeitszeit von 8:00 Uhr bis 12:00 Uhr und von 13:bis 18:00 Uhr. Wird nun eine Stunde Pause eingetragen, reduziert sich die Ist-Arbeitszeit von 9:00 Stunden auf 8:00 Stunden.

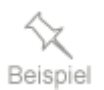

#### <span id="page-10-2"></span>**Erfassen der Zeiten in der Arbeitszeit-Tabelle**

Als Trennung zwischen Stunden und Minuten sind die Trennzeichen "**,**" und "**:**" erlaubt. Die Eingabe von 5,23 (5:23) führt beispielsweise zur Anzeige von 05:23. Die Eingabe von z. B. 8 wird als 08:00 interpretiert.

Es ist grundsätzlich immer ein "Von-Bis"-Paar auszufüllen. Mit der Enter-Taste oder Tab-Taste bewegt man sich in der Eingabezeile von links nach rechts. Zum vorzeitigen Verlassen der Zeile klicken sie auf eine andere (Tages-)Zeile. Die erfassten Daten werden nun formatiert und berechnet.

Die Summe der Arbeitszeiten an den entsprechenden Tagen, wird auf der Seite **Stunden** in der Spalte "Ist-Zeiten" angezeigt. Eine gelbe Unterlegung bedeutet dass die Erfassung über die Seite **Zeiterfassung** erfolgte. Eine grüne Unterlegung bedeutet, dass die Erfassung über my-Center vorgenommen wurde.

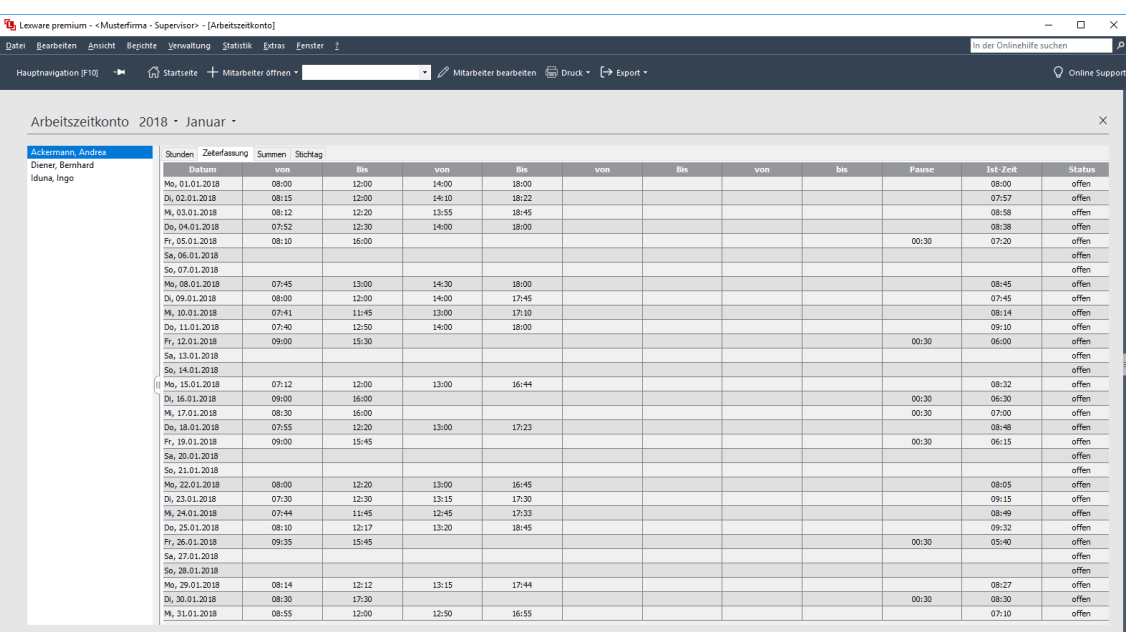

Diese Daten stehen nun auch in myCenter zur Verfügung und können auch über myCenter geändert werden. Ein Abgleich oder Übernahme der Daten mit Lohn+Gehalt ist derzeit nicht gegeben.

In der Spalte **Status** ist ersichtlich, ob die erfassten Zeiten in myCenter vom Mitarbeiter beantragt bzw. vom zuständigen Vorgesetzten genehmigt bzw. abgelehnt wurden.

## <span id="page-12-0"></span>**Neuerungen bei Intranetanwendung Lexware myCenter**

#### <span id="page-12-1"></span>**Allgemeines zu myCenter**

Der Service, Lexware myCenter, bietet jedem Mitarbeiter die Möglichkeit, über einen eigenen Zugang seine Abwesenheiten (Urlaub, Krankheit) und seine Arbeitszeiten über einen Web-Browser selbstständig zu erfassen – ganz bequem über das Firmennetzwerk (Intranet).

Die myCenter-Erfassungsmasken für die Programme Fehlzeiten und Reisekosten werden jedes Mal bei Aufruf über den Browser (Internet Explorer, Google Chrome (empf.) oder Firefox) von unserem Server geholt und sind daher stets aktuell. Die assistentengestützte Einrichtung und Steuerung von Lexware myCenter findet sich auf der Startseite von Lexware fehlzeiten und ist in wenigen Schritten erledigt.

Das Programm fehlzeiten stellt für die Anwendung Lexware myCenter Freilizenzen zur Verfügung. (Lexware fehlzeiten: 5 und fehlzeiten pro 10 Freilizenzen).

Wenn mehr Mitarbeiter an das System angeschlossen werden sollen, können Sie weitere Lizenzen erwerben. Die Kosten für eine myCenter-Lizenz (gültig für reisekosten und fehlzeiten), beträgt monatlich 0,99 Cent (inkl. MwSt). Diese Lizenz kann einem Anwender zugeordnet werden.

#### <span id="page-12-2"></span>**Genehmigung von Arbeitszeiten über myCenter Zeiterfassung zur Genehmigung bereitstellen**

Erfasste Arbeitszeiten (über myCenter oder über die Desktop-Anwendung), können über die Seite **Zeiterfassung** zur Genehmigung bereitgestellt werden.

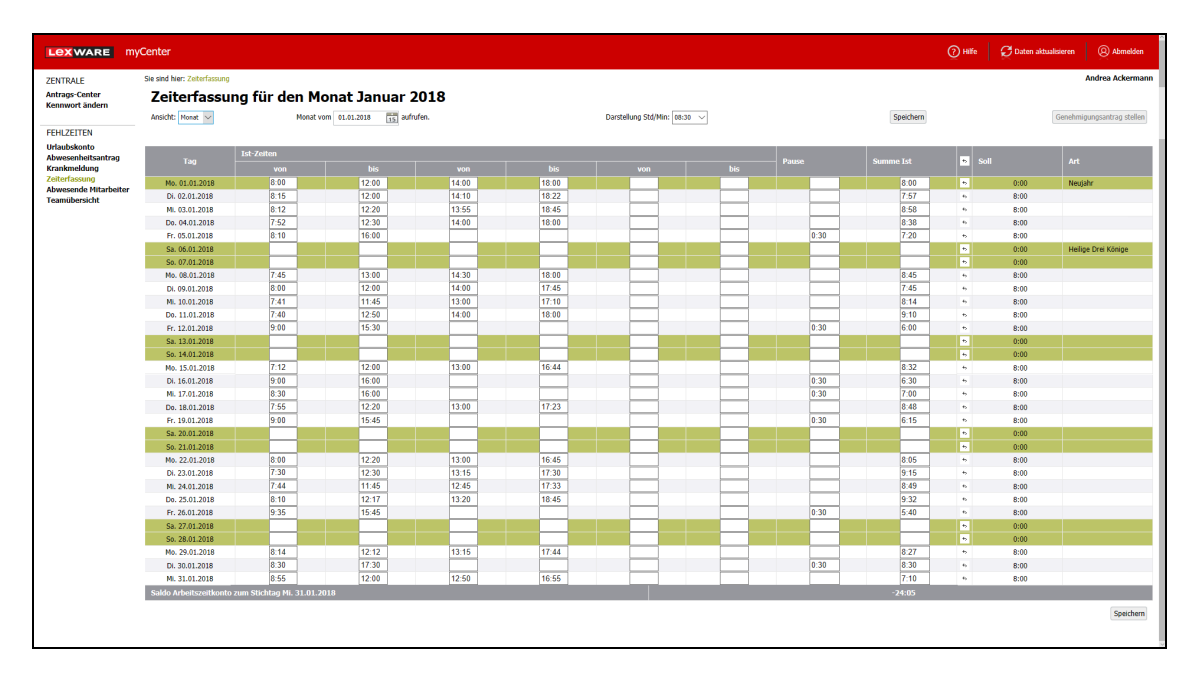

Die Genehmigung kann für eine Woche oder für den gesamten Monat vorgenommen werden. Durch Auswahl des Zeitbereichs (**Ansicht: Woche/Monat**) und drücken der Schaltfläche **Genehmigungsantrag stellen**, wird dieser Antrag in das neue Antrags-Center gestellt. Der Antrag wird dem Vorgesetzten zugeordnet, welcher in den Stammdaten des Mitarbeiters (Seite Firma) hinterlegt ist.

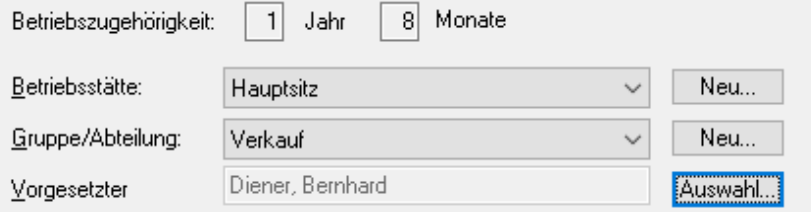

Die Übergabe des Antrags an das Antrags-Center wird über eine Mitteilung mit Angabe des Vorgesetzten angezeigt.

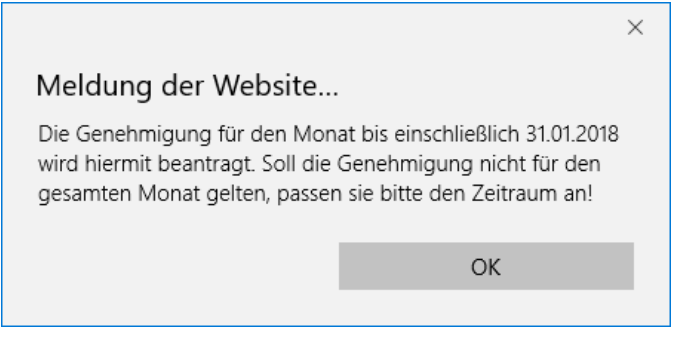

Auch wenn noch keine Führungskraft in den Stammdaten des Mitarbeiters hinterlegt ist, wird der Antrag in das Antrags-Center überstellt. Im Antrags-Center besteht dann die Möglichkeit den Vorgesetzten auszuwählen und ihm den Arbeitszeit-Antrag in sein Antrags-Center zu übergeben.

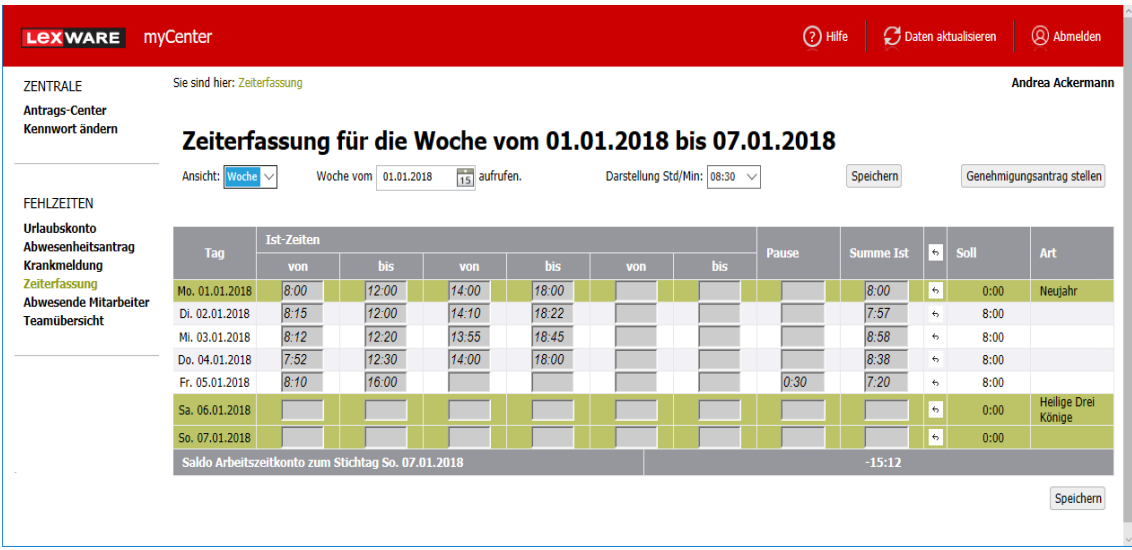

Wird eine Genehmigungsanfrage gestellt, kann der betreffende Zeitbereich durch den Mitarbeiter nicht mehr bearbeitet werden. Eine Änderung der Zeiten ist in der Desktop-Version jedoch jederzeit möglich.

Wurde in einem Monat schon eine Woche zur Genehmigung gestellt, kann der betreffende Monat nicht mehr in Gänze genehmigt werden. Um von einer wöchentlichen Genehmigung zur monatlichen umzustellen, darf kein Tag im neuen Monat in einer Genehmigungsanfrage stehen.

#### **Antrags-Center**

Genehmigungsanfragen für Arbeitszeiten, Urlaubanträge, Krankmeldungen und andere Abwesenheiten werden in das Antrags-Center eingestellt. Wird neben dem Fehlzeiten-Programm auch das Programm Lexware reisekosten eingesetzt, werden zusätzlich Genehmigungsanträge für In- und Auslandsreisen im Antrags-Center angezeigt.

Im Antrags-Center werden die wichtigsten Daten wie Antragsteller, Zeitraum der Abwesenheit bzw. Arbeitszeit, Zeitpunkt der Antragsstellung und Antragsbearbeitung sowie Status und der Vorgesetzte aufgeführt.

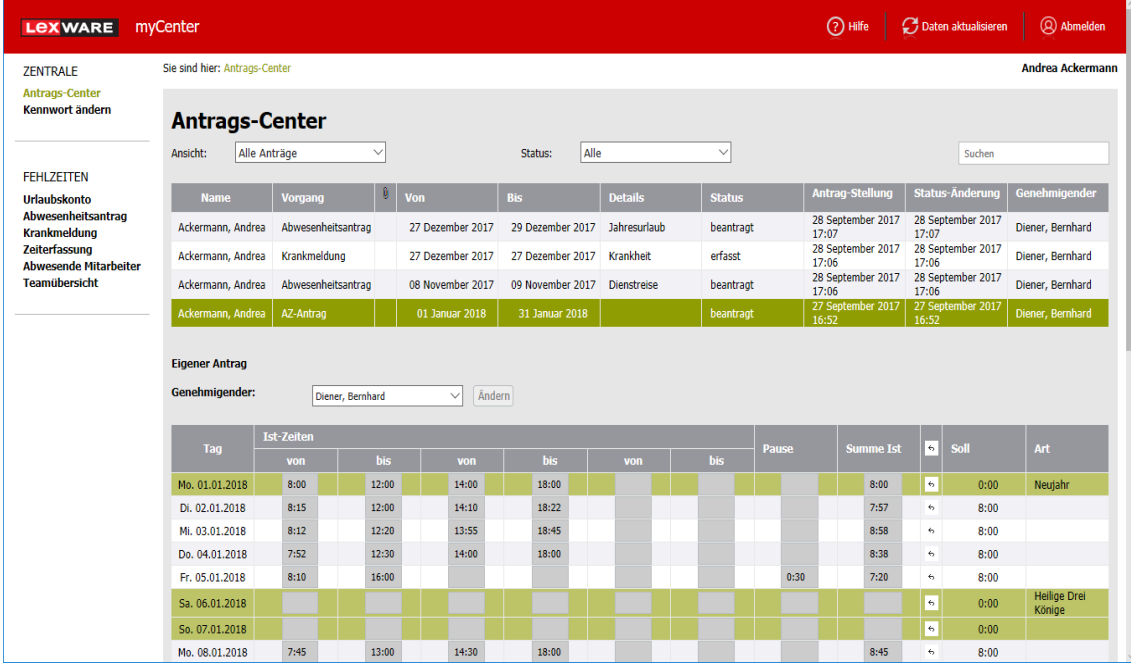

War bei Antragstellung in den Stammdaten des Mitarbeiters kein Vorgesetzter hinterlegt, wird ein Warndreieck angezeigt. Damit dieser Antrag bearbeitet werden kann, muss er markiert und in der Detailansicht ein Genehmigender ausgewählt werden.

Ist ein Vorgesetzter des Mitarbeiters aber nicht in der Lage den an ihn gestellten Antrag zu bearbeiten (Krankheit / Urlaub etc.), kann der Mitarbeiter einfach dessen Vertretung auswählen. Die Änderung wird eingetragen und der Vertreter sieht nun in seinem myCenter im Antrags-Center den Antrag dieses Mitarbeiters.

Zur besseren Übersicht, kann die Liste der Anträge über Filter eingegrenzt werden. Sind viele Anträge vorhanden, steht die leistungsfähige Suchfunktion zur Verfügung, um einen oder mehrere Anträge wiederzufinden.

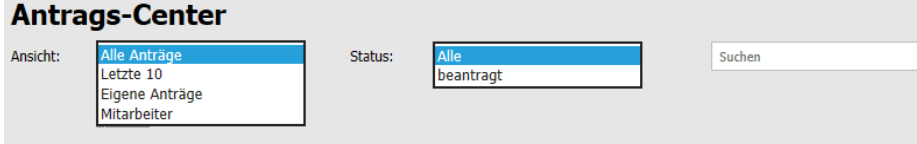

Wird der Antrag vom Genehmigenden beantwortet, ändert sich der Status auf "genehmigt" oder "abgelehnt".

Mitarbeiter die als Genehmigende ausgewählt wurden (z. B. Vorgesetzter oder Kostenstellenverantwortlicher) sehen in Klammern neben der Seite **Antrags-Center** die Anzahl neuer bzw. noch nicht beantwortete Genehmigungsanfragen.

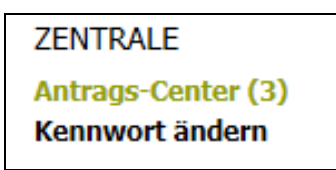

Wird ein Antrag markiert, wird die Detailansicht dazu angezeigt. Auf dieser Seite wird der entsprechende Zeitraum mit den Arbeitszeiten angezeigt. Die Prüfung erfolgt daher ohne Dateiaustausch. Der Antrag kann nun über die Schaltflächen genehmigt oder abgelehnt werden.

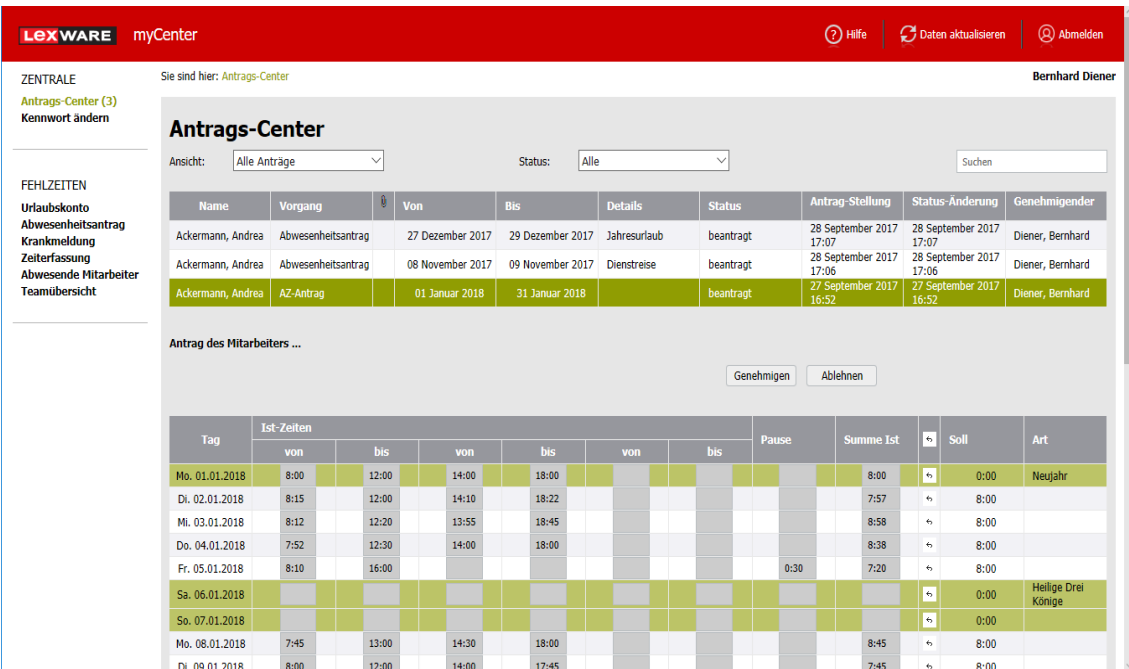

Bei einer Arbeitszeiterfassung, die grundsätzlich genehmigt würde aber z. B. eine Kleinigkeit noch zu erfassen wäre, ist der Antrag abzulehnen. Damit kann der Mitarbeiter die Angaben nachbearbeiten und die Arbeitszeiten erneut zur Genehmigung beantragen. Über den Filter **Antrag**, kann der Vorgesetzte sich schnell die zu bearbeitenden Anträge anzeigen lassen.

#### <span id="page-16-0"></span>**Aktualisierung Schulferien und Feiertage**

In der Fehlzeiten Version 2018 sind alle bundeslandspezifischen Schulferientermine bis einschließlich Sommer 2019 eingepflegt.

Außerdem sind in der Feiertagsverwaltung alle bundeslandspezifischen Feiertage bis Ende 2020 hinterlegt.

### <span id="page-17-0"></span>**Die Service-Leistungen Alles, was Sie wissen müssen – direkt in Ihrem Programm:**

Im **Online Support** bündeln sich an einer Stelle alle wichtigen Informationen zu Ihrem Lexware Programm:

- Fragen und Antworten zu Ihrer Software
- Anwender-Forum
- Updates
- Umfassende Unterstützung erhalten Sie auch im Internet unter www.lexware.de/support.

#### <span id="page-17-1"></span>**Hotline – schnelle Expertenhilfe**

Egal ob es um inhaltliche oder technische Fragen geht. Wenn das System einmal klemmt, sind unsere Profis für Sie zur Stelle – von Montag bis Freitag jeweils von 08:00 Uhr bis 18:00 Uhr.

- Für Fragen rund um die Installation wenden Sie sich an die **Installations-Hotline**.
- Ist Ihr aktuelles Problem technischer Natur, dann wenden Sie sich an die **technische Hotline**.
- Für Fragen zum Programminhalt, zu Vorgehensweisen und der Umsetzung von rechtlichen Vorschriften innerhalb eines Programms gibt es die **inhaltliche Hotline**.

Die aktuellen Rufnummern und die Preise finden Sie im **Online Support**.

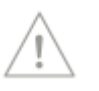

Für die bestmögliche und effektive Hilfe ist es unbedingt erforderlich, dass Sie vor Ihrem eingeschalteten Computer sitzen, wenn Sie anrufen. Für den technischen Support sollte der zuständige Netzwerkadministrator oder eine Person mit Administrator-Rechten zur Verfügung stehen.

Gezielte Fragen verkürzen die Gesprächsdauer. Deshalb empfehlen wir Ihnen: Klären Sie im Vorfeld folgende Fragen und halten Sie die Informationen für das Gespräch bereit:

- Um welches Programm und um welche Programmversion handelt es sich?
- Um welches Problem handelt es sich?

Versuchen Sie, eine präzise Problembeschreibung zu formulieren, z.B. in Form einer konkreten Wenn-dann-Aussage: "Wenn man die Schaltfläche AB bedient, dann erscheint die Meldung XY."

• Welches Betriebssystem setzen Sie ein (z. B. Windows 10) und welche Komponenten sind angeschlossen (Drucker, etc.)?

Diese Informationen finden Sie unter dem Menü **? Info** über die Schaltfläche **System-Info**.

# <span id="page-18-0"></span>**Stichwortverzeichnis**

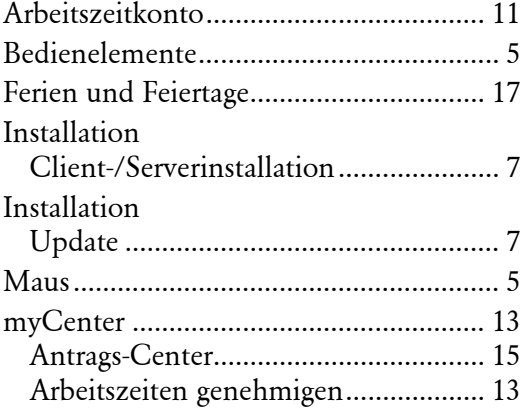

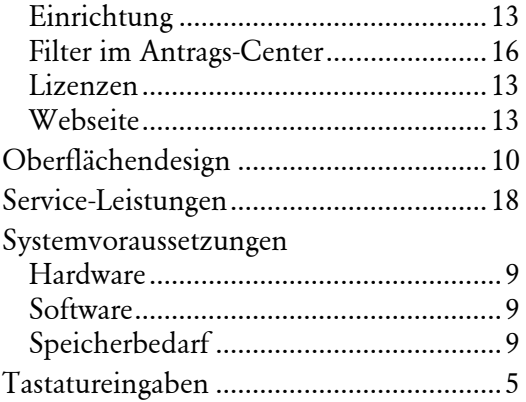